# FELHASZNÁLÓI KÉZIKÖNYV

# *TSVA 1.0*

(Team Sport Video Analyzer) Csapatjátékok videóinak analizálására készített szoftver ismertetője.

ZURIEL Kft. 2009.03.07.

# TARTALOMJEGYZÉK

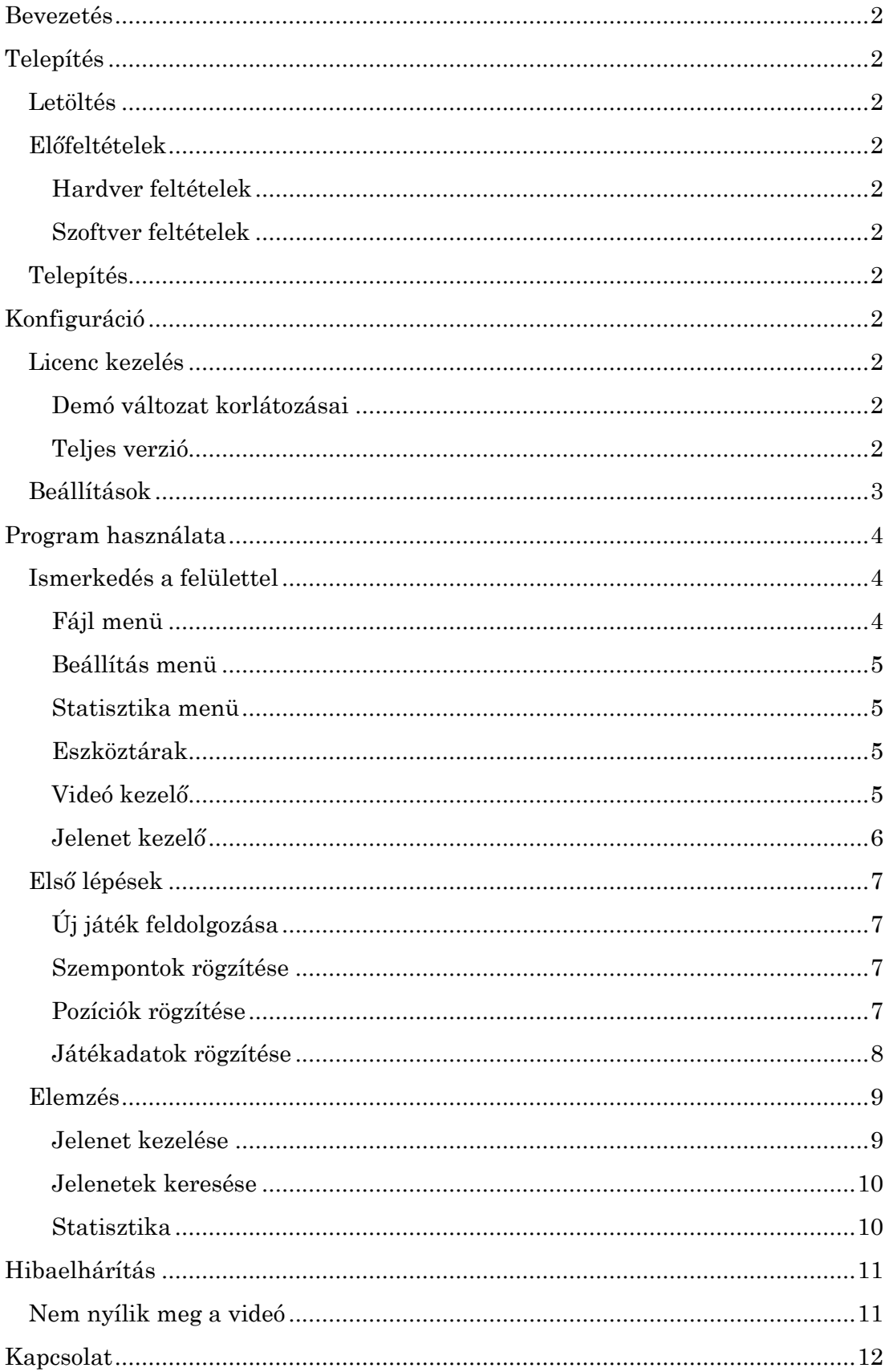

# <span id="page-2-0"></span>**BEVEZETÉS**

A TSVA egy olyan csapatsport videó elemző program, amely alkalmas egy mérkőzés jeleneteinek kijelölésére, és a jelenetek szempontok szerinti értékelésére. Az így elkészített elemzés jelenetek keresését, és statisztikák készítését biztosítja. Az elemzésnél használt szempontrendszer és a játékosok pozíciói is egyedileg beállítható.

# <span id="page-2-1"></span>**TELEPÍTÉS**

## <span id="page-2-2"></span>Letöltés

A program aktuális verzióját kérem keresse weboldalunkon!

<http://www.zuriel.hu/termekek/tsva>

## <span id="page-2-3"></span>Előfeltételek

#### <span id="page-2-4"></span>Hardver feltételek

- processzor: 800 MHz  $\bullet$
- memória: 512 MB  $\bullet$
- CD/DVD olvasó  $\bullet$
- telepítéshez szükséges szabad lemezterület: 17 MB
- hálózati kártya  $\bullet$

#### <span id="page-2-5"></span>Szoftver feltételek

- Windows 2000/XP/2003/Vista
- java runtime environment 6.0 (JRE). A mindenkori aktuális java verzió letölthető a [www.java.com](http://www.java.com/) weboldalról.
- az elemezni kívánt videók lejátszásához szükséges kodekek  $\bullet$  . Ajánlott kodek csomag: k-lite codec pack. Letölthető innen: [http://www.free-codecs.com/download/K\\_lite\\_codec\\_pack.htm](http://www.free-codecs.com/download/K_lite_codec_pack.htm)

## <span id="page-2-6"></span>Telepítés

Önnek nincs más dolga, mint a letöltött tsva.jar fájlt egy tetszőleges könyvtárba bemásolni. Az így elhelyezett fájl könyvtára nem lehet írásvédett, mert a program futás közben létrehoz a saját könyvtárában egy settings.ini fájlt, ahol a beállításait tárolja.

# <span id="page-2-7"></span>KONFIGURÁCIÓ

## <span id="page-2-8"></span>Licenc kezelés

#### <span id="page-2-9"></span>Demó változat korlátozásai

Amennyiben Ön demó változattal rendelkezik, nincs további teendője, a program minden további beállítás nélkül elindul. A demó változat korlátozása a fájlműveletek hiánya, vagyis nem tudja sem elmenteni, sem betölteni a program elemzéseit.

#### <span id="page-2-10"></span>Teljes verzió

Amennyiben Ön a program teljes változatát telepítette, úgy a program első indításakor a következő ablak fogadja:

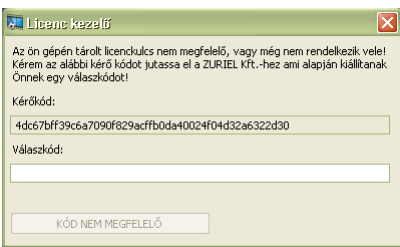

Az itt szereplő kérőkódot kérem jutassa el a következő e-mail címre a szoftver tulajdonosának adataival együtt, melyek a következők:

- tulajdonos neve
- kapcsolattartó neve
- kapcsolattartó telefonszáma
- ügyfélazonosító (számlán szerepel)

Ide küldjék az igényt: [tsva-licenc@zuriel.hu](mailto:tsva-licenc@zuriel.hu)

Amennyiben fenti adatok alapján beazonosítottuk a tulajdonost, és a licencről szóló számla kifizetett, úgy válaszlevélben eljuttatjuk a válaszkódot.

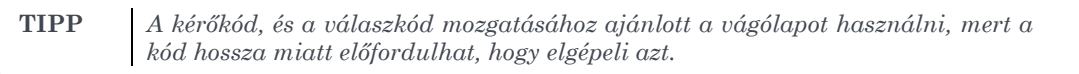

Helyes válaszkód esetén a KÓD NEM MEGFELELŐ feliratú gomb szövege megváltozik és megnyomhatóvá válik. A program a válaszkódot eltárolja, és a továbbiakban nem kéri.

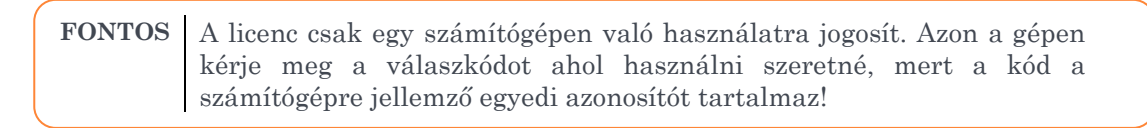

## <span id="page-3-0"></span>Beállítások

Amennyiben Ön szeretné a programot QuickTime eszközzel használni, kérem nyissa meg tetszőleges szövegszerkesztő programmal (ajánlott a notepad.exe) a tsva.jar fájl mellett elhelyezkedő settings.ini fájlt, és egy új sorba írja be a következő szöveget:

use\_qt=true

Amennyiben a fájl már tartalmazza a use\_qt változót de annak értéke false, kérem csak a false szót írja át true szóra.

# <span id="page-4-0"></span>PROGRAM HASZNÁLATA

## <span id="page-4-1"></span>Ismerkedés a felülettel

A program indítása után a következő ablak fogad:

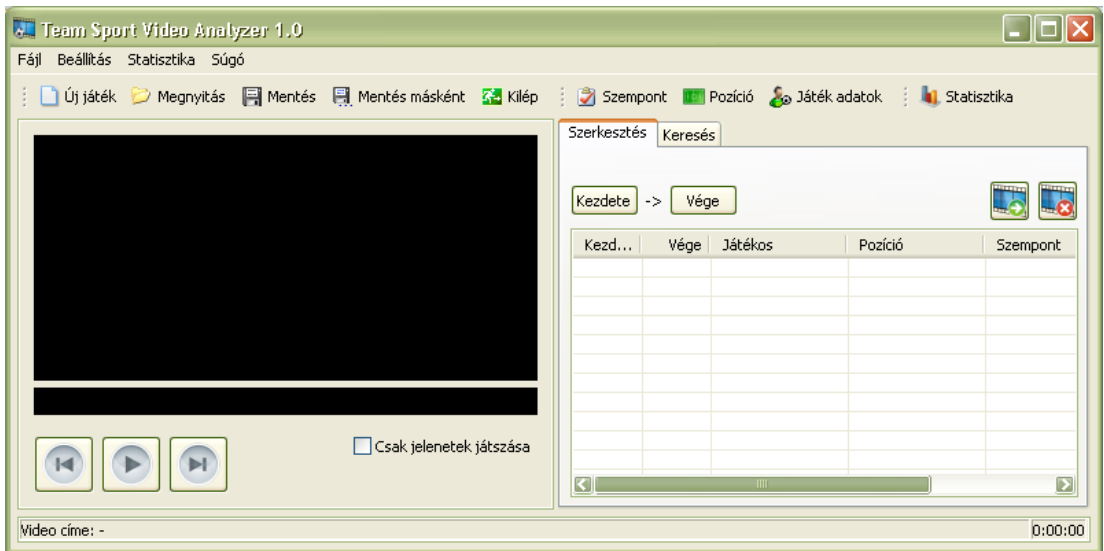

Ez a program főablaka. A műveletek nagy részét itt végezzük. Ismerkedjünk meg először az ablak fő vezérlő elemeivel. Legfelül látható a **parancsmenü** (röviden **menü**). Itt a négy legfontosabb műveletcsoport látható, a fájlműveletek (játék kezelésével kapcsolatos műveletek: új, betöltés, elmentés), a beállítások, statisztika, és súgó.

Rákattintva ezekre a szövegekre további műveletek válnak elérhetővé.

A menü alatt látható az **eszközsor**. Itt kevés kivételtől eltekintve ugyanazok a funkciók érhetőek el, mint a menüből, de kezelésük kényelmesebb. Felhasználói szokás kérdése, hogy ki melyik eszközt használja szívesebben, ezért mi mindkét kezelési módot támogatjuk.

Az eszközsor alatt egy függőlegesen kettéosztott területet találunk, ahol balról a **videó kezelő** terület, jobbról pedig a **jelenetkezelésért** felelős terület helyezkedik el. A kettő közötti arány tetszőlegesen állítható egy méretező vonal segítségével. Ennek módja, hogy a kettő közötti terület felé kell húzni az egeret, amikor a mutató megváltozik egy függőleges vonalra a két oldalán kifelé mutató nyilakra, ekkor a bal gombot lenyomva tartva, és az egeret jobba-balra mozgatva állíthatjuk a két rész közötti méretelosztást.

Az ablak alján a **státuszsor** helyezkedik el. Itt látható az elemzendő videó fájlneve, illetve a videó lejátszásának aktuális időpontja.

#### <span id="page-4-2"></span>Fájl menü

Itt a következő menüpontok találhatóak:

- Új játék feldolgozása…
- Játék megnyitása…
- Játék mentése
- Játék mentése másként…
- Kilép

A menük neve után található három pont arra utal, hogy annak kiválasztása után meg fog jelenni egy felugró ablak, ahol a művelethez kapcsolódó további beállításokat lehet elvégezni.

Az új játék feldolgozása művelet részletes ismertetésére a Program használata/Első lépések fejezetben kerül sor.

Játék megnyitása és mentése műveletek .ga kiterjesztésű fájlok kezelésére hivatottak.

**FONTOS** A program által kezelt .ga fájlok olyan azonosító adatot tartalmaznak, amely a program különböző verzióit megkülönbözteti. Elképzelhető, hogy a későbbiekben megjelenő programváltozatokkal készített elemzések nem lesznek olvashatóak a régi programokkal, és viszont.

#### <span id="page-5-0"></span>Beállítás menü

Itt a következő menüpontok találhatóak:

- Szempont
- Pozíció  $\bullet$
- Játék adatok  $\overline{a}$

Szempont menüpont segítségével rögzíthetőek az elemzési szempontok, és azok felvehető értékei.

Pozíció alatt a lehetséges játékos pozíciókat adhatjuk meg, illetve az adott pozíción értelmezhető elemzési szempontokat jelölhetjük ki.

A játékadatok pedig a játék típusát, a csapatonkénti játékosok számát, a csapatok nevét és játékosaikat hívatott kezelni.

Mindhárom menüpontra igaz, hogy amennyiben már rögzítésre került a játék elemzésénél legalább egy jelent, akkor fenti adatok már csak megjeleníthetőek, de nem módosíthatóak.

#### <span id="page-5-1"></span>Statisztika menü

A program egy összesített statisztika készítésére van felkészítve. Ebben szempontokra bontva látható egy-egy játékos teljesítménye az adott meccs alatt, illetve a teljes csapat szempontonkénti összesített eredménye.

#### <span id="page-5-2"></span>Eszköztárak

Funkcióikat tekintve a menüknél leírtak igazak itt is. Az eszköztárak sajátossága, hogy átrendezhető az elrendezésük. Amennyiben a megjeleníthető méretnél jobban összetoljuk őket (elválasztó pontvonalak segítségével), akkor egy lefelé mutató jel jelenik meg a jobb oldalukon. Innen kiválaszthatóak ugyanúgy az egyes funkciók, mint a teljes megjelenítés esetén.

#### <span id="page-5-3"></span>Videó kezelő

A videó lejátszásánál más programokból is ismerős gombokkal találkozunk. Az első gombbal egy jelenettel vissza ugorhatunk, a középső gombbal pillanat állj állapot és a lejátszó állapot között váltogathatunk, a harmadik gomb pedig egy jelenettel előre ugratja a lejátszót. Természetesen az előre, és vissza ugratás használatához rögzített jeleneteknek kell lenniük az elemzésben (későbbiekben kerül leírásra, hogy hozhatjuk létre a jeleneteket.)

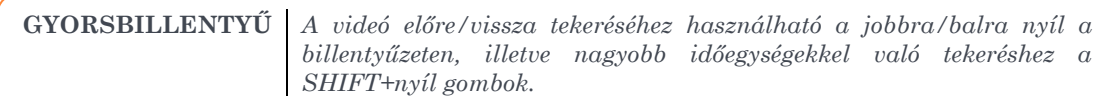

A videót megjelenítő ablak alatt látható a videó **időáttekintője**. Ennek bal széle a videó eleje, a jobb széle pedig a vége. Lejátszás közben egy függőleges fehér vonal jelzi, a videó lejátszásának aktuális helyzetét. Ugyanitt minden rögzített jelent egy piros sávként jelenik meg. Ezen a területen a bal egérgombbal való kattintás átpozícionálja a videó aktuális lejátszási időpontját.

Az itt található csak jelenetek lejátszása jelölőnégyzet befolyásolja a lejátszás működését. Amennyiben be van jelölve, akkor csak a rögzített jeleneteket játssza le a program, ellenkező esetben folyamatosan játssza a videót.

(Keresés üzemmódban, amit később részletezünk, a jelölőnégyzet eltűnik, és csak a találati listát játssza le.)

#### <span id="page-6-0"></span>Jelenet kezelő

A jelenet kezelő tetején két fül látható, ami két üzemmódot takar. Az első a szerkesztés, ahol a videót elemezve kijelölhetjük egy-egy jelenet kezdetét és végét tetszőleges sorrendben. Meglévő jelenetek adatait módosíthatjuk, illetve törölhetjük azokat. Minden jelenet a kezelőgombok alatti listában megjelenik. Ezt a listát tetszőleges oszlop szerint rendezhetjük növekvő, vagy csökkenő sorrendben. A rendezés beállításához egy oszlop fejlécén kell kattintani a bal egérgombbal. A rendezés sorrendjének megfordításához, ugyanazon az oszlopfejlécen egy újbóli kattintás szükséges. (jelenetek létrehozásáról a későbbekben részletesen lesz szó)

A keresés üzemmódhoz rá kell kattintani a keresés fülre. Ebben az üzemmódban az időáttekintő átvált az összes jelenet megjelenítéséről a keresési eredmények megjelenítésére (amennyiben már előzőleg hajtottunk végre keresést, egyébként üres lesz). A keresés eredményhalmazát egy hasonló jelenetlistában jelenítjük meg. Itt is beállítható a rendezés a fejlécen való kattintással.

# <span id="page-7-0"></span>Első lépések

## <span id="page-7-1"></span>Új játék feldolgozása

A program úgy lett kialakítva, hogy minden új játék elemzéséhez felhasználható egy előzőleg már elkészített elemzés. Ebben az esetben a jelenetek kivételével akár minden adat átmásolható a sablonként használt előzmény játékból, így nem kell újból megadnunk a szempontokat, azok értékeit, a pozíciók neveit, és a csapotokat illetve azok játékosait. Jelen esetben azonban a program teljes körű megismerése a cél, ezért most az összes funkciót úgy tekintjük meg, mintha még nem lenne rendelkezésre álló előzmény játék.

A fájl menü Új játék feldolgozása… menüpontjára, vagy az eszköztár Új játék gombjára kattintva a következő ablak jelenik meg:

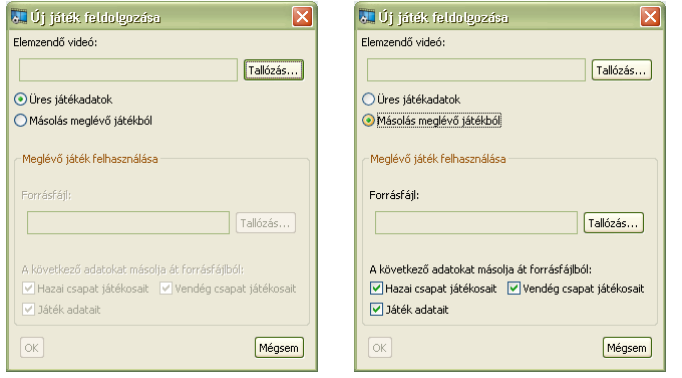

Bal oldalon az Üres játékadatok, jobb oldalon pedig a Másolás meglévő játékból kiválasztásával előálló ablak tekinthető meg. Jelen esetben a bal oldali állapotot választjuk. Mindkét esetben az első lépés az Elemzendő videó… felirat alatti Tallózás gomb megnyomása, és a játék videójának megnyitása. (A

második esetben meg kell mutatni a meglévő elemzés fálját is, amit sablonként használunk, illetve az átmásolandó adatokat bejelölni)

Ha minden szükséges mezőt kitöltünk, akkor az OK gomb megnyomhatóvá válik, és ha minden rendben megy, megnyílik a videó.

#### <span id="page-7-2"></span>Szempontok rögzítése

A Beállítás menü Szempont… menüpontjára, vagy az eszköztár Szempont gombjára kattintva a következő ablak jelenik meg:

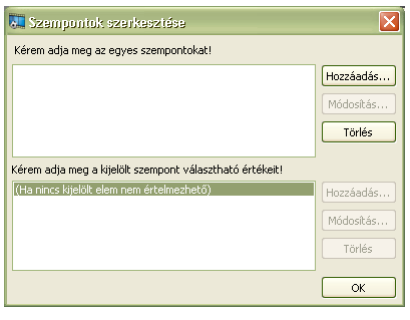

Az ablak felső részében kezelhetőek a **szempontok**, az alsó részében pedig a felül kiválasztott **szempont értékei**. Először tehát rögzítsünk egy szempontot a hozzáadás… gombbal. Ez után a fenti listában kijelölve a szempontot az alsó lista melletti hozzáadás… gombbal rögzítsük a szemponthoz tartozó értékeket. Például ha egy szempont a kapura lövés eredménye, akkor annak értékei lehetnek a következők: gól, kapufa, kapusba ment, kivédte, mellé ment.

Akár az alsó akár a felső listát nézzük, annak elemeit kiválasztva a módosítás… gombbal átírható az értékük, illetve törölhetőek a törlés gombbal. A szempontok szerkesztésére az első jelenet hozzáadásáig van lehetőség.

### <span id="page-7-3"></span>Pozíciók rögzítése

A Beállítás menü Pozíció… menüpontjára, vagy az eszköztár Pozíció gombjára kattintva a következő ablak jelenik meg:

|                                                                                                    | $\left\  \cdot \right\ $ Pozíciók hoz tartozó szempontok ki $\left[ - \right] \left\  \cdot \right\ $ X |                    |   |                     |
|----------------------------------------------------------------------------------------------------|----------------------------------------------------------------------------------------------------|--------------------|---|---------------------|
|                                                                                                    | Pozíció neve                                                                                            | kapura lövés védés |   |                     |
|                                                                                                    | jobb átlövő                                                                                             | ☑                  |   | Módosítás<br>Törlés |
|                                                                                                    | bal átlövő                                                                                              | ☑                  |   | Módosítás<br>Törlés |
|                                                                                                    | jobb szélső                                                                                             | ☑                  |   | Módosítás<br>Törlés |
| <b>AL</b> Pozíciók hoz tartozó szempontok ki $\blacksquare$ $\blacksquare$ $\blacksquare$ $\blacksquare$ $\blacksquare$ | bal szélső                                                                                              | ☑                  |   | Törlés<br>Módosítás |
| kapura lövés védés<br>Pozíció neve                                                                                      | irányító                                                                                                | ☑                  |   | Módosítás<br>Törlés |
|                                                                                                    | beálló                                                                                                  | ☑                  |   | Módosítás<br>Törlés |
|                                                                                                    | kapus                                                                                                   | г                  | ⊠ | Módosítás<br>Törlés |
|                                                                                                    |                                                                                                    |                    |   |                     |
| OK<br>Új pozíció                                                                                                    | Új pozíció                                                                                              |                    |   | OK                  |

*A bal oldali ábra az üres, míg a jobb oldali a feltöltött állapotot mutatja.*

Pozíciót, az Új pozíció… gomb benyomásával adhat meg. Mint a feltöltött állapotot mutató ábrán látszik, minden pozíció sorában megjelenik egy-egy jelölőnégyzet minden egyes szemponthoz, amit az előző lépésben rögzítettünk. Ezzel azt a játékelemzési elvet rögzíthetjük, hogy mely pozícióban játszó játékos tevékenységét, milyen szempont szerint kívánjuk elemezni. Egy-egy pozíció sorában tetszőleges számú szempontot megjelölhetünk. Jelenetek megadásánál az itt megjelölt szempontok közül válogathatunk majd az kiválasztott pozíció esetén. (Jelenetek rögzítéséről a későbbiekben lesz szó)

Minden sorban találunk továbbá, egy Törlés, és egy Módosítás… gombot, amikkel az adott pozíciót lehet törölni vagy módosítani.

#### <span id="page-8-0"></span>Játékadatok rögzítése

A Beállítás menü Játék adatok… menüpontjára, vagy az eszköztár Játék adatok gombjára kattintva a következő ablak jelenik meg:

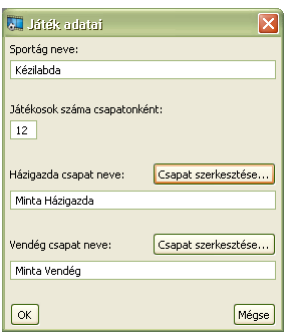

Itt megadható a sportág neve, játékosok száma csapatonként, és az elemezni kívánt játékban a hazai és a vendég csapat neve. A két csapat mellett látható a Csapat szerkesztése… gomb, amely gombok megnyomásával az alábbi ablak nyílik meg.

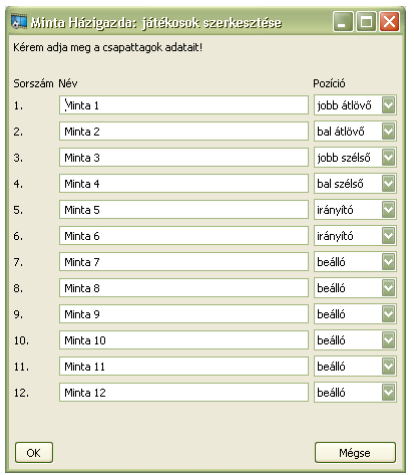

Az itt látható szerkesztő ablakban adható meg egy csapat játékosainak a neve, illetve az alapértelmezett pozíciója, ahol vélhetően játszani fog. Jelenetek rögzítésénél meg lehet adni a játékoshoz az itt megadottól eltérő pozíciót, azonban azért érdemes ezt jól beállítani, mert a pozíciók listája a játékos kiválasztása után erre az értékre fog magától beállni.

## <span id="page-9-0"></span>Elemzés

#### <span id="page-9-1"></span>Jelenet kezelése

A főablak jelenet kezelő területén a szerkesztés fül alatt találhatóak a kezdete, és vége gombok. Ezek segítségével lehet kijelölni egy jelent elejét illetve végét. Nincs megkötés, hogy az elejét vagy a végét kell megjelölni hamarabb, a lényeg az, hogy mindkét pozíció megadását követően (és azt szem előtt tartva, hogy csak azt tekintjük érvényes jelenetnek, aminek a kezdete hamarabbi időpont mint a vége) az alább látható felugró ablak jelenik meg:

**GYORSBILLENTYŰ** *Szóköz billentyű elő megnyomása, az elejét, második megnyomása a végét jelöli ki egy jelenetnek. Ha SHIFT + szóközt nyomunk először, akkor a végét jelölhetjük ki elsőnek és a második szóköz jelöli meg az elejét a jelenetnek.*

(A jelenet kezdete, és vége kijelöléséhez szükséges videó lejátszási pozíciójának beállításáról a videó kezelő c. fejezetben írtunk részletesen)

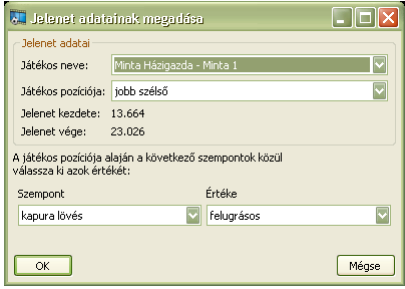

Ezen az ablakon tudjuk az időben kijelölt jelenet játékos, és elemzési adatait megadni. Elő lépésként adjuk meg az akciót végrehajtó játékost. Második lépésként azt a pozíciót, amiben a játékos az akciót végrehajtotta. (A játékos kiválasztásakor a pozíció a játékos mellett beállított alapértelmezett pozícióra áll rá.) Harmadik lépés a végrehajtott akció elemzési szempontjának kiválasztása. (Itt csak azok a

szempontok jelennek meg, amelyeket az adott pozícióhoz bejelöltünk, a pozíció szerkesztőablakában). Negyedik lépés a szempont akció szerinti értékének megadása. Az OK gomb megnyomásával a jelenet rögzítése megtörténik, és hozzáadódik a jelenetek listájához. Amennyiben a Mégse gombot nyomja meg, a jelenethez kijelölt időintervallum is elveszik.

A rögzített jelenetek adatait a későbbiekben bármikor módosíthatja, a jelenetlista feletti **g** gomb megnyomásával. Egy jelenet törléséhez pedig a **g** gombot kell megnyomnia.

#### <span id="page-10-0"></span>Jelenetek keresése

A keresés üzemmódhoz rá kell kattintani a keresés fülre. A kereséshez először ki kell jelölni azokat a játékosokat, akik által végrehajtott akciók jeleneti érdekelnek, utána pedig azokat a szempontokat, amik a keresésbe megjelenhetnek. A két feltétellistát egyidejűleg teljesítő jelenetek kerülnek bele a keresés találati listájába. A keresés feltételeinek módosítása után meg kell nyomni a keresés gombot, ami leválogatja a megfelelő jeleneteket.

Az alábbi képen egy keresés eredménye látható:

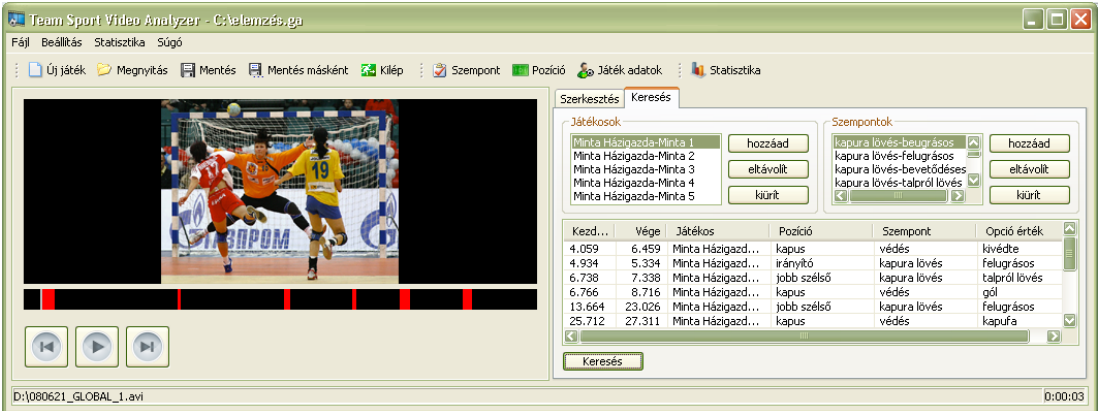

#### <span id="page-10-1"></span>Statisztika

A Statisztika menü Statisztika… menüpontjára, vagy az eszköztár Statisztika gombjára kattintva a következő ablak jelenik meg:

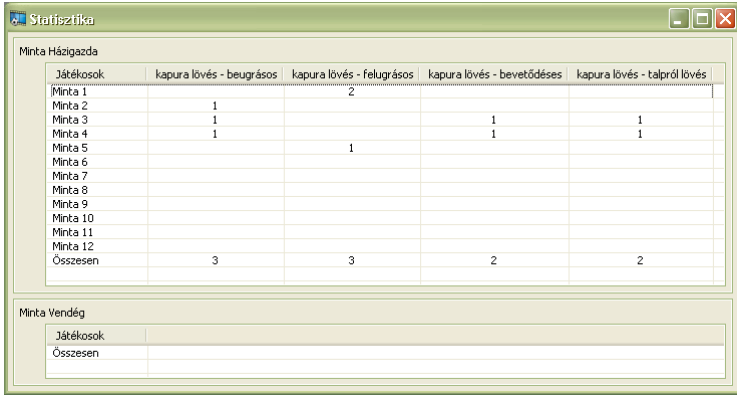

A képen egy a házigazda csapatra elvégzett minta elemzés adatait láthatjuk (5 játékosig feltöltve). Természetesen amennyiben rögzítünk jeleneteket a vendég csapathoz is, a lenti táblázat is kiegészül.

# <span id="page-11-0"></span>HIBAELHÁRÍTÁS

## <span id="page-11-1"></span>Nem nyílik meg a videó

Kérem ellenőrizze, hogy a videó lejátszásához szükséges kodek telepítve van-e az operációs rendszerhez. Ennek ellenőrzésére egy egyszerű módszer lehet, hogy egy külső kodekeket használó videólejátszó programmal próbáljuk megnyitni a videófájlt (ilyen például a Windows Media Player). Amennyiben az említett módszerrel megnyílik a videófájl, a TSVA is meg kell, hogy tudja nyitni a videót.

# KAPCSOLAT

<span id="page-12-0"></span>A program fejlesztője a ZUREL Kft.

A programmal kapcsolatos minden jog a ZURIEL Kft. tulajdona.

Kérem bármilyen technikai kérdése, észrevétele lenne keressen minket a következő elérhetőségeken:

e-mail: [tsva-support@zuriel.hu](mailto:tsva-support@zuriel.hu)

telefon: +36-1-9990820